# **PANDUAN PENGELOLAAN EPRINTS STKIP WIDYA YUWANA**

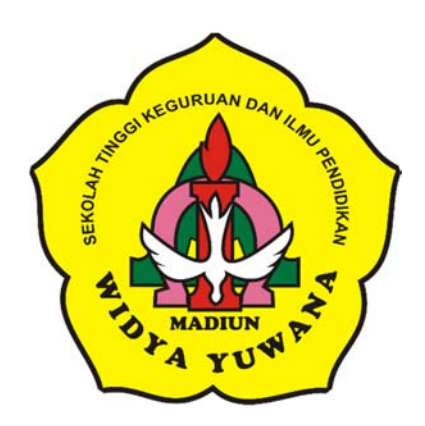

Oleh:

## DONNY YULIANTO

SEKOLAH TINGGI KEGURUAN DAN ILMU PENDIDIKAN "WIDYA YUWANA" FEBRUARI 2020

#### **PANDUAN PENGELOLAAN EPRINTS**

*Eprints* STKIP Widya Yuwana merupakan tempat penyimpanan dokumen, karya ilmiah, naskah, skripsi, penelitian, tesis, dan sebagainya yang telah dibuat oleh segenap sivitas akademika STKIP Widya Yuwana. *Eprints* ini digunakan bagi kepentingan seluruh pengguna yang berkepentingan guna peningkatan pendidikan di Indonesia.

*Eprints* STKIP Widya Yuwana dapat diakses di http://eprints.widyayuwana.ac.id. Tampilan utama dari *Eprints* STKIP Widya Yuwana dapat dilihat pada gambar 1.

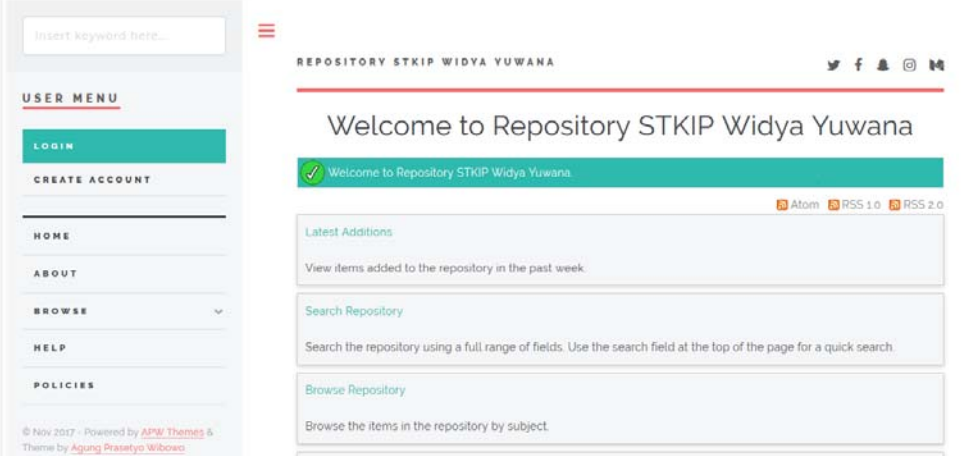

Gambar 1. Tampilan *Eprints* STKIP Widya Yuwana

Langkah-langkah menggunakan *Eprints* STKIP Widya Yuwana adalah sebagai berikut:

#### A. Login pengguna

1. Pengguna baru

Untuk membuat pengguna baru terlebih dahulu klik *Create Account* di bagian *User Menu.* 

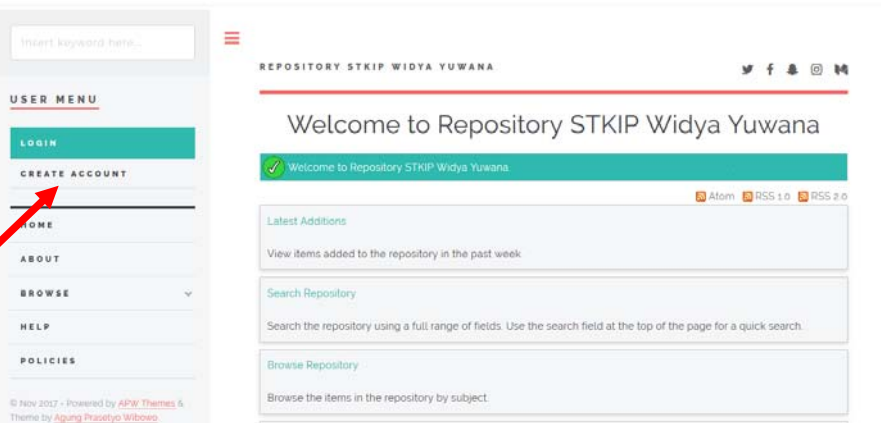

Gambar 2. *Create Account* 

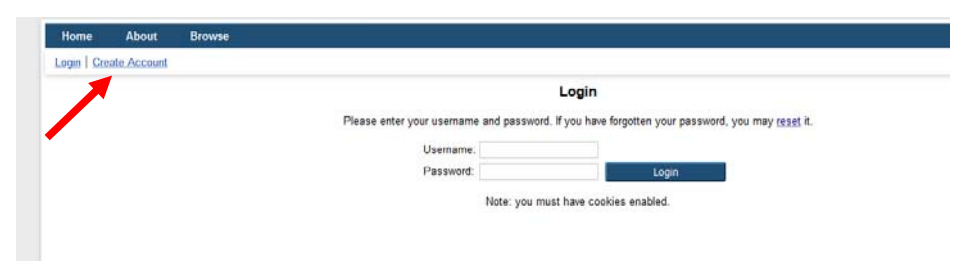

Gambar 3. *Create Account* Kedua

Klik tombol *Create Account* lagi untuk masuk ke form pembuatan user baru seperti gambar 3. Mengisi semua isian yang diminta oleh system kemudian klik tombol register seperti terlihat pada gambar 4. User akan mendapat email dari system untuk melakukan aktivasi agar user yang didaftarkan dapat digunakan.

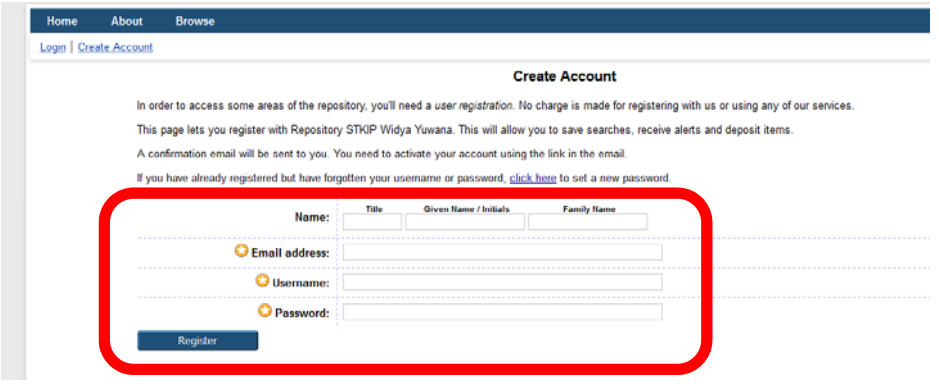

Gambar 4. Isian *Create Account* 

2. Pengguna sudah memiliki username dan password

Untuk penguna yang telah memiliki username dan password, klik tombol login untuk masuk kedalam system.

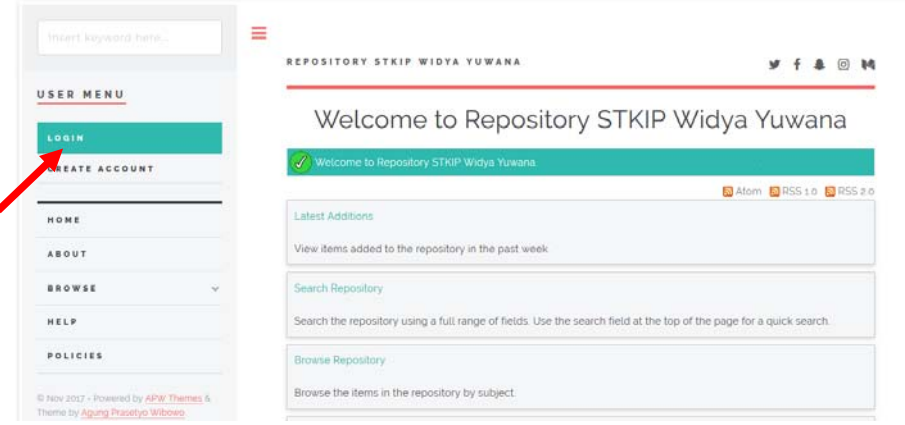

Gambar 5. Login User

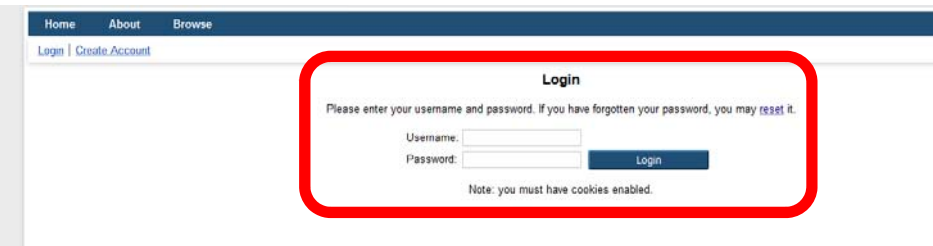

Gambar 6. Input Username Password

Memasukkan username dan password yang telah dimilikinya kedalam isian yang telah disediakan seperti terlihat pada gambar 6. Tampilan user yang telah berhasil masuk kedalam system dapat dilihat pada gambar 7.

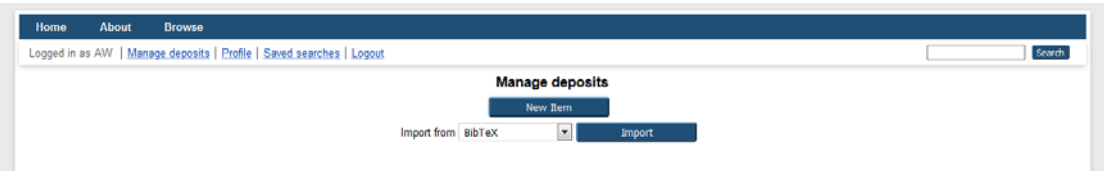

Gambar 7. Antarmuka Dashboard Login Eprints

### B. Entry data

Langkah-langkah untuk memasukkan data kedalam eprints adalah sebagai berikut:

- 1. Klik tombol New Item seperti terlihat pada gambar 7.
- 2. Memilih type data yang akan dimasukkan, sesuai dengan tipe atau jenis koleksi yang akan di *upload* kemudian klik tombol Next seperti pada gambar 8. Type data yang disediakan oleh system adalah sebagai berikut:
	- a. *Article* (artikel jurnal, majalah, surat kabar, tidak harus artikel *peerreviewed,* artikel journal atau berita di *website*)
	- b. *Book section* (satu bab atau bagian dari sebuah buku)
	- c. *Monograph* (bisa berupa laporan teknis, laporan proyek, dokumentasi, manual, kumpulan makalah diskusi)
	- d. *Conference or workshop item* (konferensi atau lokakarya, berisi tulisan, poster, naskah pidato, ceramah atau presentasi yang diberikan pada konferensi, lokakarya atau acara lainnya dan tidak diterbitkan dalam penerbitan)
	- e. *Book* (buku atau prosiding konferensi)
- f. *Thesis* (tesis, disertasi, skripsi, lapoan penelitian)
- g. *Patent* (paten yang telah diterbitkan)
- h. *Artefact* (hasil karya)
- i. *Show/Exhibition* (pameran karya, situs penyimpanan hasil karya seni)
- j. *Composition* (komposisi musik)
- k. *Performance* (pertunjukan konser musik)
- l. *Image* (karya foto digital dan gambar visual)
- m. *Video* (video digital)
- n. *Audio* (rekaman suara)
- o. *Dataset* (koleksi terbatas data kuantitatif seperti *spreadsheet* atau data XML file)
- p. *Experiment* (data eksperimen dengan analisis dan hasil ringkasan analisis)
- q. *Teaching Resource* (catatan kuliah, latihan, kertas ujian atau silabus kursus)
- r. *Other* (Semua yang termasuk dalam repository, tetapi tidak masuk dalam kategori yang ada)

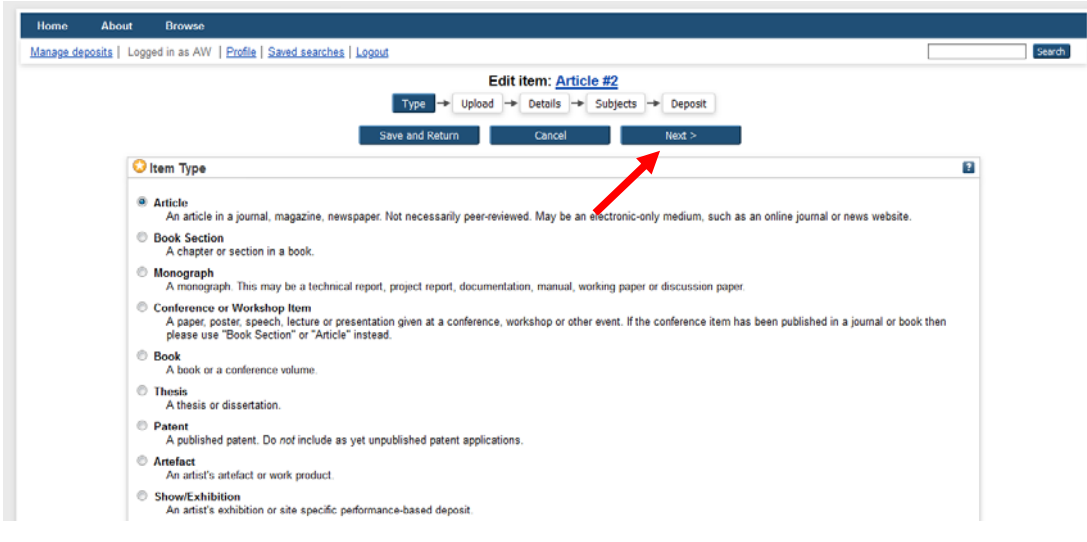

Gambar 8. Type Data

3. Memilih file yang akan diupload dengan klik tombol Browse seperti pada gambar 9.

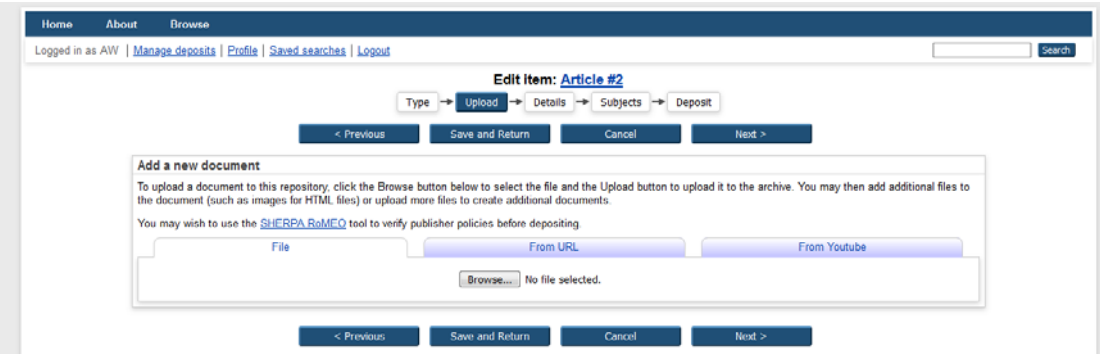

Gambar 9. Memilih File Yang Diupload

4. Setelah memilih data yang akan diupload akan muncul tampilan untuk memilih keterangan tambahan dan hak akses terkait file yang telah diupload seperti pada gambar 10. Setelah selesai mengisi klik tombol Update Metadata dan kemudian klik tombol Next.

|                                    |                                                 | Hide options |
|------------------------------------|-------------------------------------------------|--------------|
| Content:                           | ۰<br>UNSPECIFIED                                |              |
| <b>O</b> Type:                     | Text<br>$\sim$                                  |              |
| Description:                       |                                                 | F.           |
| -------------------<br>Visible to: | Anyone<br>۰                                     | P.           |
| License:                           | UNSPECIFIED<br>$\bullet$                        | 7            |
| Embargo expiry date:               | Month:<br>Year:<br>Unspecified<br>×<br>۰<br>Dav | F.           |
| <b>Reason for Embargo:</b>         | UNSPECIFIED<br>۰                                | F.           |
| U Language:                        | English<br>$\overline{\phantom{a}}$             | E.           |

Gambar 10. Keterangan Tambahan File

Keterangan :

- a. **Content**: Pilih isi dokumen (*draft, submitted, accepted, published, updated version, supplemental material, presentation, cover image, additional metadata, other*)
- b. **Type**: Pilih format file (PDF, DOC, MP3, dll.)
- c. **Description**: Isi dengan deskripsi singkat dokumen
- d. **Visible to**: Tentukan dokumen dapat dilihat (dibaca) oleh siapa (*Anyone, registered user only, repository staff only*)
- e. **License**: Pilih lisensi dokumen
- f. **Embargo expiry date**: Isi tahun, bulan dan tanggal pembatasan masa embargo
- g. **Language**: Pilih bahasa pengantar
- 5. Selanjutnya adalah mengisi data bibliografi koleksi. Untuk data ini silakan disesuaikan dengan data bibliografi koleksi yang ada dan yang ada tanda bintang wajib diisi seperti terlihat pada gambar 11. Setelah semua terisi sesuai yang diharapkan selanjutnya klik tombol Next.

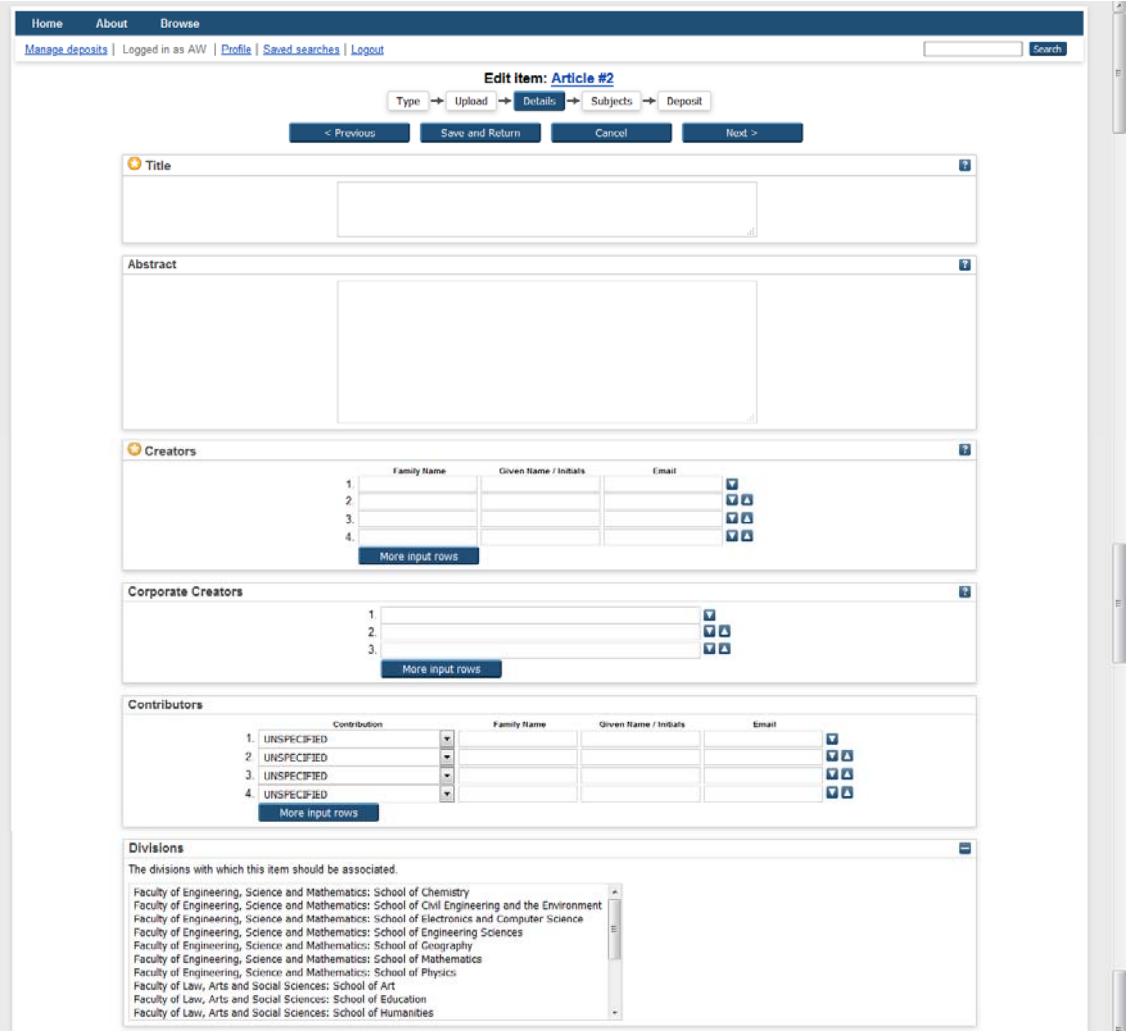

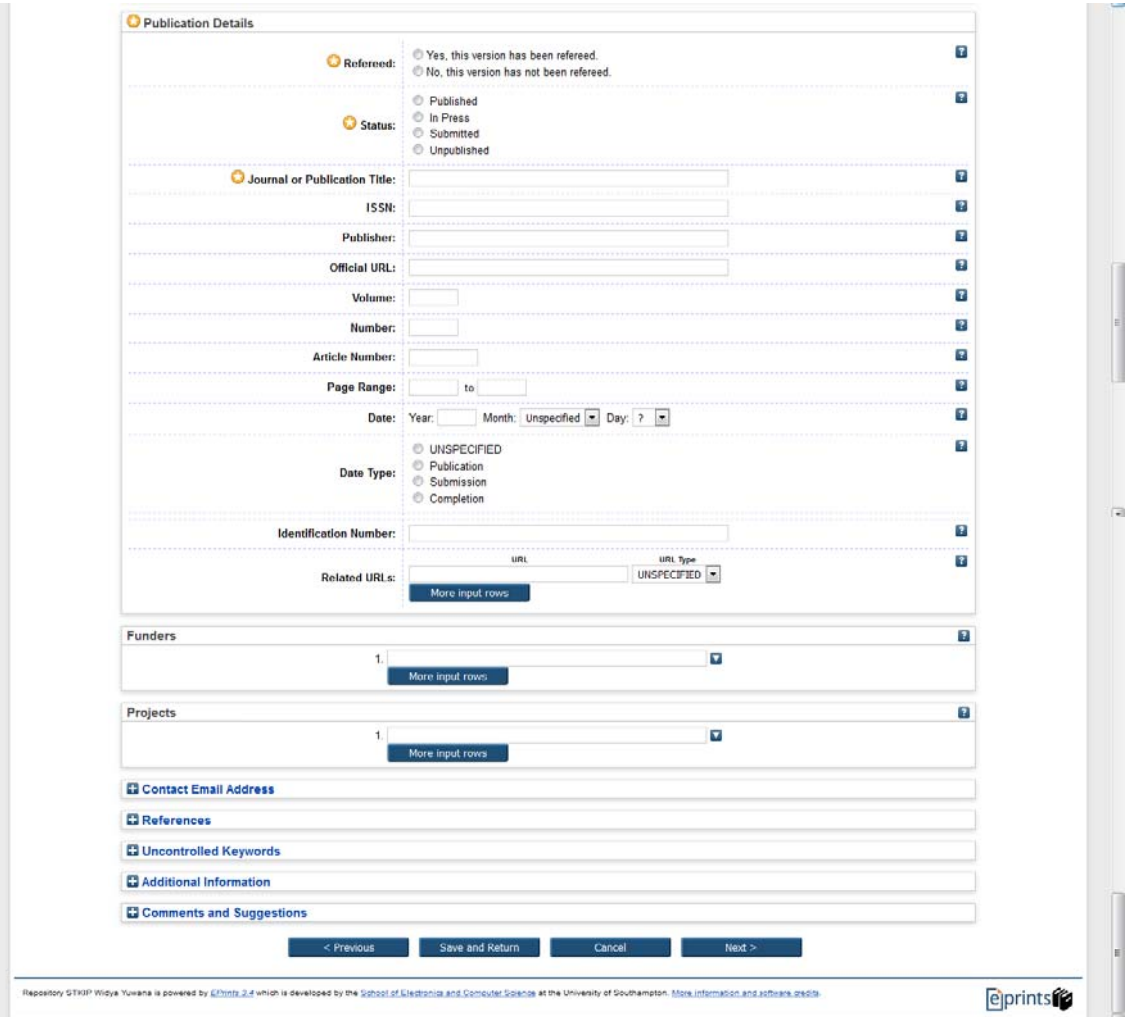

Gambar 11. Bibliografi Koleksi

Keterangan:

- a. **Title**: berisi judul dokumen (tugas akhir, skripsi, tesis, artikel, dll).
- b. **Abstract**: silahkan diketik atau *copy*kan abstrak dokumen.
- c. **Thesis Type**: silahkan pilih tipe dokumen (diploma*, master, doctoral, postdoctoral,* skripsi*, other*).
- d. **Name Thesis:** pilih gelar dari hasil pembuatan thesis/tulisan tersebut (M.Phil, PhD, DPhil, Other).
- e. **Creators**: masukkan nama pengarang, nomor identitas NIM atau NIP, email (jika ada), jika pengarang banyak silahkan klik tombol *More input rows*.
- f. **Corporate Creators**: (jika perlu) isi nama perusahaan jika terlibat dalam pembuatan dokumen.
- g. **Contributors:** silahkan di isi jika ada kontributor dalam penulisan dokumen.
- h. **Divisions**: berisi nama program studi dan fakultas tempat pengarang belajar atau bekerja.
- i. **Status**: pilih status dokumen (apakah *Published, In Press, Submitted, Unpublished*). biasanya pilihannya adalah *published.*
- j. **Date**: isi tanggal penerbitan (untuk skripsi misalnya tanggal kelulusan).
- k. **Date Type**: pilih (*Publication, Submission, Completion*).
- l. **Official URL**: masukkan alamat URL lembaga yang menerbitkan.
- m. **Institution**: masukkan nama lembaga dokumen berasal (Nama Perguruan Tinggi).
- n. **Departement**: masukkan nama penerbitnya.
- o. **Number of Pages**: berisi jumlah halaman dokumen.
- p. **Related URLs**: alamat website yang terkait dengan item koleksi
- q. **Funder**: berisi lembaga yang mensponsori pembuatan dokumen (Misal: Kemenristekdikti).
- r. **Projects**: masukkan nama proyek yang menghasilkan dokumen tersebut.
- s. **Contact Email Address**: masukkan alamat email kontak, terutama bagi dokumen yang tidak tersedia secara *full-text* untuk publik, permintaan dokumen bisa melalui alamat email ini.
- t. **References**: masukkan daftar pustaka.
- u. **Uncontrolled Keywords**: masukkan kata kunci yang diambil dari dokumen (bukan dari *tesaurus* atau daftar tajuk subjek).
- v. **Additional Information**: masukkan informasi tambahan jika dianggap perlu.
- w. **Comments and Suggestions**: isi komentar atau saran dari editor (peng*upload*), isian ini tidak ditampilkan di *website.*
- 6. Langkah berikutnya memilih subjek yang relevan dengan koleksi tersebut (dapat memilih lebih dari satu pilihan) seperti pada gambar 12 dibawah ini. Setelah semua terisi sesuai yang diharapkan selanjutnya klik tombol Next.

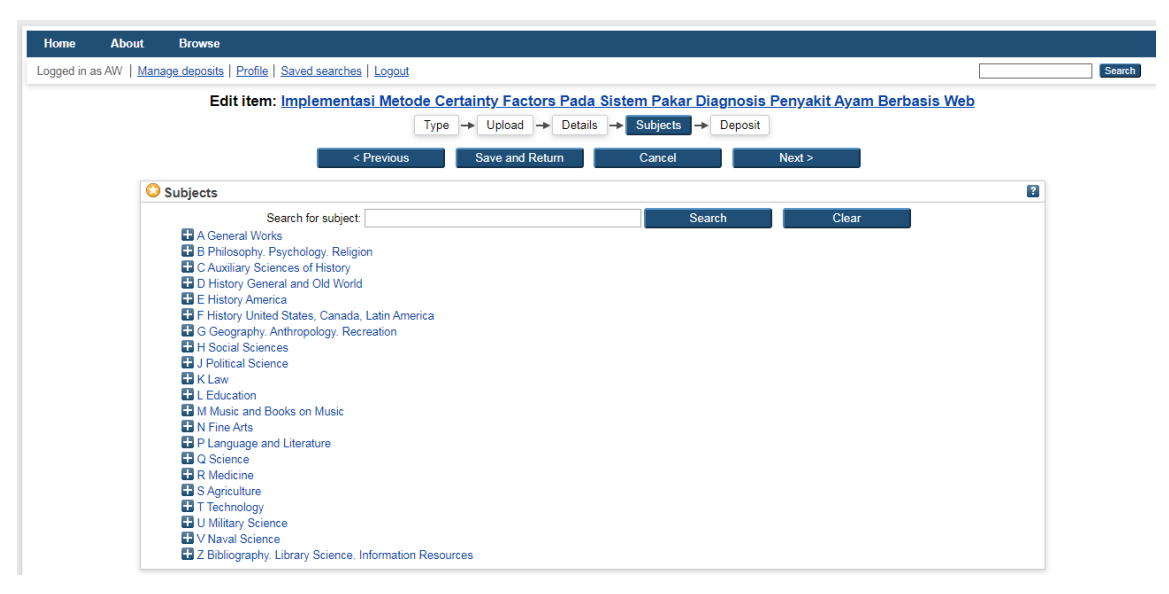

Gambar 12. Subjek Koleksi

- 7. Langkah selanjutnya ada 2 tombol yang dapat dipilih oleh pengguna seperti yang terlihat pada gambar 13. Tombol tersebut yaitu:
	- *a. Deposit Item Now*

Tombol ini dipilih jika pengguna merasa pengajuannya sudah benar.

*b. Save for Later* 

Tombol ini dipilih jika pengguna masih akan memperbaiki kembali pengajuannya sehingga bisa diperbaiki kembali.

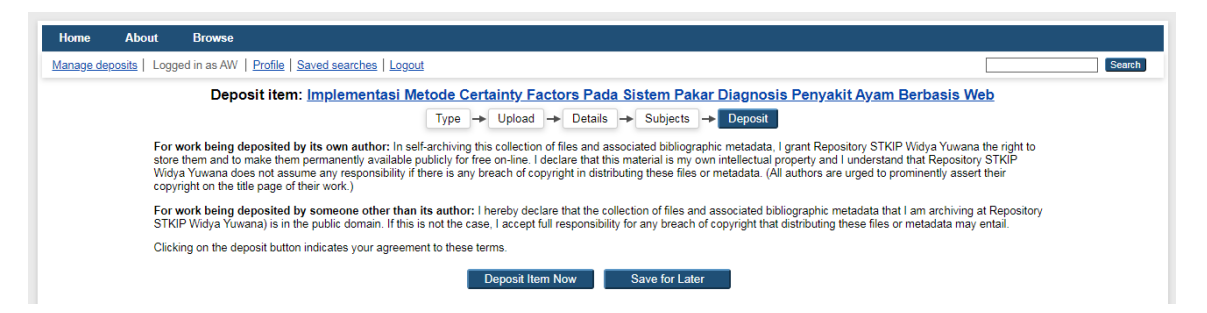

Gambar 13. Deposit Item

8. Jika memilih tombol *Deposit Item Now*, setelah klik tombolnya akan terlihat seperti pada gambar 14 berikut ini. Ini adalah proses terakhir dari pengajuan yang dilakukan oleh user. Agar dapat masuk kedalam *repository* menunggu persetujuan dari editor.

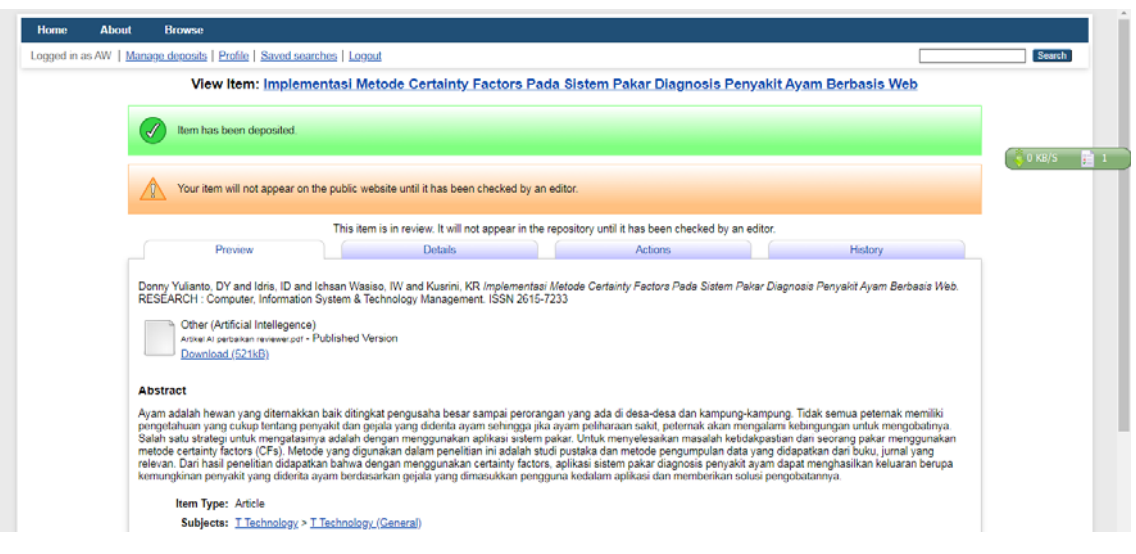

Gambar 14. Pengajuan Telah Selesai

#### C. Editor

Editor mempunyai tugas untuk menyetujui dan menolak pengajuan yang dilakukan oleh pengguna. Sebelum di klik "Move to Repository" silahkan dipertimbangkan terlebih dahulu oleh editor jika hal ini perlu dilakukan untuk memberikan pertimbangan dan memberikan *approval* agar item koleksi yang telah dideposit masuk dalam repository dan bisa tampil di website. Seorang editor dapat melakukan *move to repository, remove item,*  atau *return item.* Setelah memeriksa semua isian data dan tidak ada yang perlu direvisi maka editor dapat klik pada tombol "Move to Repository". Apabila berhasil maka akan muncul pesan *Status of item changed to "Live Archive"*. Item yang dideposit bisa langsung muncul di website Eprints, artinya bisa dilihat oleh pengguna. Apabila editor memandang bahwa item yang di*submit* (dideposit) oleh pengguna tidak layak untuk dimasukkan dalam repository, maka editor bisa menghapus item dengan klik pada tombol *Remove item*. Apabila editor memandang masih ada data bibliografi yang harus diperbaiki oleh penginput data (depositor/yang men*deposit item*), maka editor bisa klik pada *Return item*  (mengembalikan item kepada penginput data) atau bisa dilakukan pengeditan oleh editor secara langsung. Karena sesuatu hal (masukan pengguna), editor juga bisa menarik item yang sudah di*publish* di web dan memasukkannya ke dalam *review* untuk ditinjau ulang (perbaikan), dengan klik tombol *Move to Review*. Setelah dilakukan perbaikan, item bisa dikembalikan ke dalam repository dengan klik tombol *Move to Repository.* Apabila berhasil maka akan muncul pesan *Status of item changed to "Live Archive".*